## **Dell P2018H**

Dell Display Manager Brukerveiledning

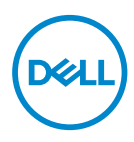

**Skjermmodell: P2018H Forskriftsmessig modell: P2018Hc**

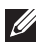

**MERKNAD: En MERKNAD angir viktig informasjon som hjelper deg med å bruke datamaskinen.**

**Copyright © 2017 Dell Inc. eller datterselskaper. Med enerett.** Dell, EMC og andre varemerker er varemerker for Dell Inc. eller datterselskaper. Andre varemerker kan være varemerker for sine respektive eiere.

2017 – 09

Rev. A00

# Innhold

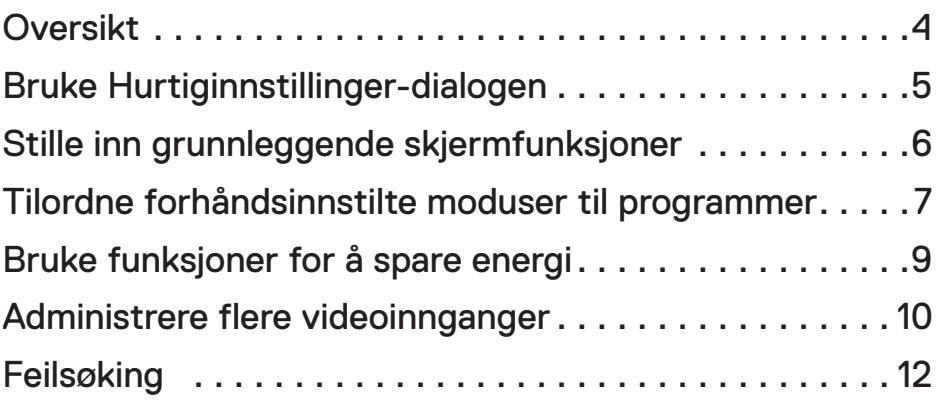

 $(\overline{DCLL})$ 

### <span id="page-3-0"></span>**Oversikt**

Dell Display Manager er et Windows-program som brukes til å administrere en eller flere skjermer. Det kan brukes til å manuelt justere bildet som vises, tildele innstillinger automatisk, styre energi, rotere bildet og andre funksjoner på utvalgte Dell-skjermer. Når Dell Display Manager er installert, kjører det hver gang systemet starter, og ikonet legges i systemstatusfeltet. Du kan alltid se informasjon om skjermer som er tilkoblet datamaskinen, når du holder musepekeren over ikonet i systemstatusfeltet.

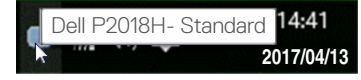

**MERKNAD: Dell Display Manager må du bruke DDC/CI-kanalen for å**   $\mathscr{M}$ **kommunisere med skjermen. Sørg for at DDC/CI er aktivert i menyen som det følgende.**

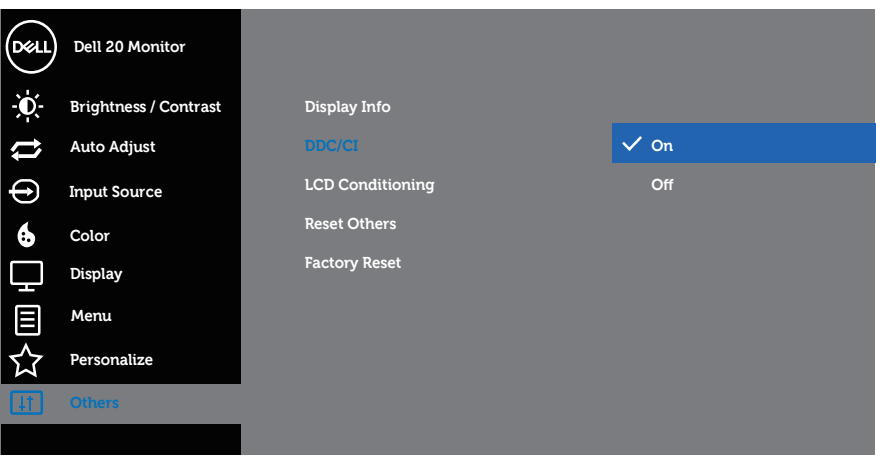

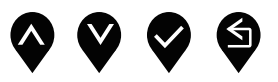

**D**&LI

### <span id="page-4-0"></span>**Bruke Hurtiginnstillinger-dialogen**

Når du klikker på systemstatusfeltikonet til Dell Display Manager, åpnes dialogboksen **Quick settings (Hurtiginnstillinger)**. Når flere enn én støttet Dell-modell er koblet til systemet, kan du velge en spesifikk målskjerm ved hjelp av menyen. I dialogboksen **Quick settings (Hurtiginnstillinger)** kan du praktiske justere skjermens lysstyrke- og kontrastnivåer. Du kan velge en forhåndsinnstilt modus manuelt eller aktivere automatisk valg for å bruke en forhåndsinnstilt modus basert på det aktive programmet.

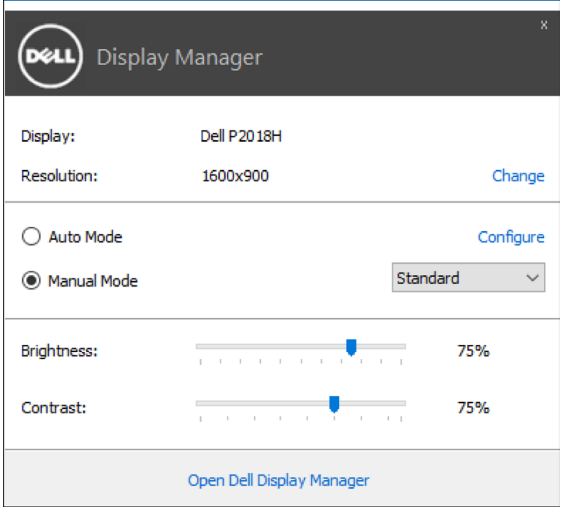

Dialogboksen **Quick settings (Hurtiginnstillinger)** gir også tilgang til Dell Display Managers avanserte brukergrensesnitt, som brukes til å justere grunnleggende funksjoner, konfigurere Auto Mode (Auto-modus) og få tilgang til andre funksjoner.

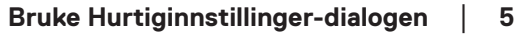

**DGL** 

### <span id="page-5-0"></span>**Stille inn grunnleggende skjermfunksjoner**

En forhåndsinnstilt modus kan brukes for den valgte skjermen manuelt ved hjelp av menyen på **Basic (Grunnleggende)**-fanen. Eventuelt kan man aktivere Automodus. Auto-modus gjør at den foretrukne forhåndsinnstilte modusen brukes automatisk når spesifikke programmer er aktive. Det vises i et øyeblikk en melding på skjermen som viser valgt forhåndsinnstilt modus.

Lysstyrke og kontrast for skjermen som er valgt, kan også justeres direkte fra fanen **Basic (Grunnleggende)**.

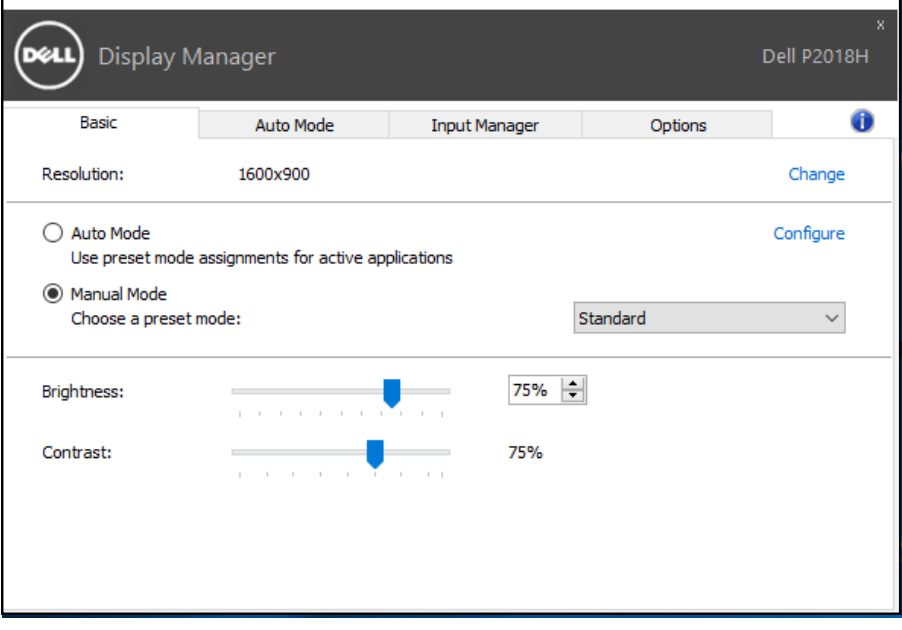

DELL

### <span id="page-6-0"></span>**Tilordne forhåndsinnstilte moduser til programmer**

På fanen **Auto Mode (Auto-modus)** kan du knytte en spesifikk Preset Mode (Forhåndsinnstilt modus) med et bestemt program og bruke det automatisk. Når Auto-modus er aktivert, bytter Dell Display Manager automatisk til tilsvarende forhåndsinnstilt modus når den tilknyttede applikasjonen aktiveres. Den forhåndsinnstilte modusen som er tilordnet et bestemt program, kan være det samme på hver tilkoblet skjerm, eller det kan variere fra én skjerm til en annen.

Dell Display Manager er forhåndskonfigurert for mange populære programmer. Hvis du vil legge til et nytt program i oppgavelisten, drar du bare programmer fra skrivebordet, Windows Start-menyen eller annet sted og slipper den på gjeldende liste.

### **MERKNAD: Det støttes ikke, og vil ikke fungere, å tilordne forhåndsinnstilte moduser for batchfiler, skript, lastere og ikkekjørbare filer, som zip-arkiver eller pakkede filer.**

I tillegg kan man velge et alternativ som aktiverer **Game (Spill)** som forhåndsinnstilt modus når et Direct3D-program kjøres i fullskjermmodus. Hvis man overstyre denne oppførselen for individuelle spill, kan man legg dem til i tilordningslisten med en annen forhåndsinnstilt modus. Programmer som er til stede i oppgavelisten, tar prioritet over den generelle Direct3D-innstillingen.

**D**&LI

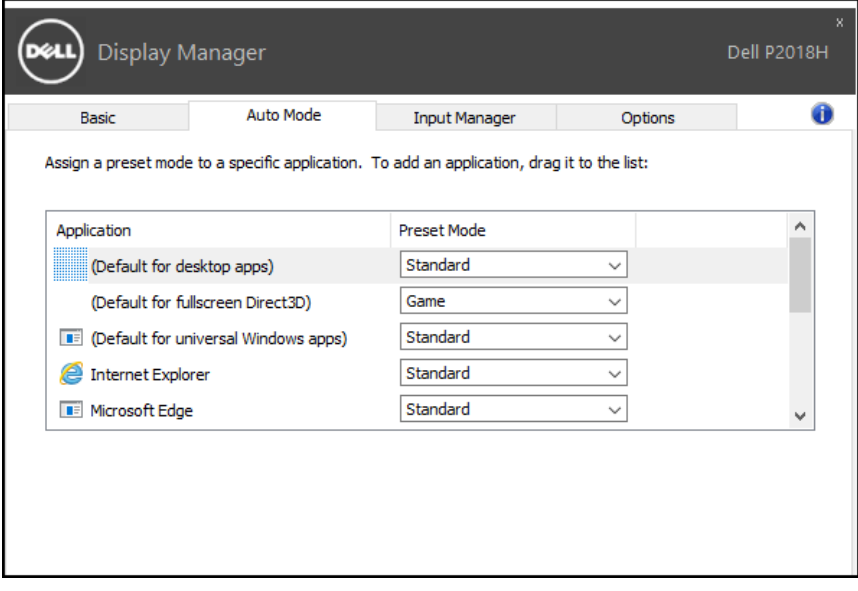

 $\int$ DELL

### <span id="page-8-0"></span>**Bruke funksjoner for å spare energi**

På støttede Dell-modeller er fanen **Options (Alternativer)** tilgjengelig, som gir PowerNap-alternativer for å spare energi. Når skjermspareren aktiveres, kan lysstyrken på skjermen settes til minimumsnivå automatisk, eller skjermen kan settes i dvale for å spare mer strøm.

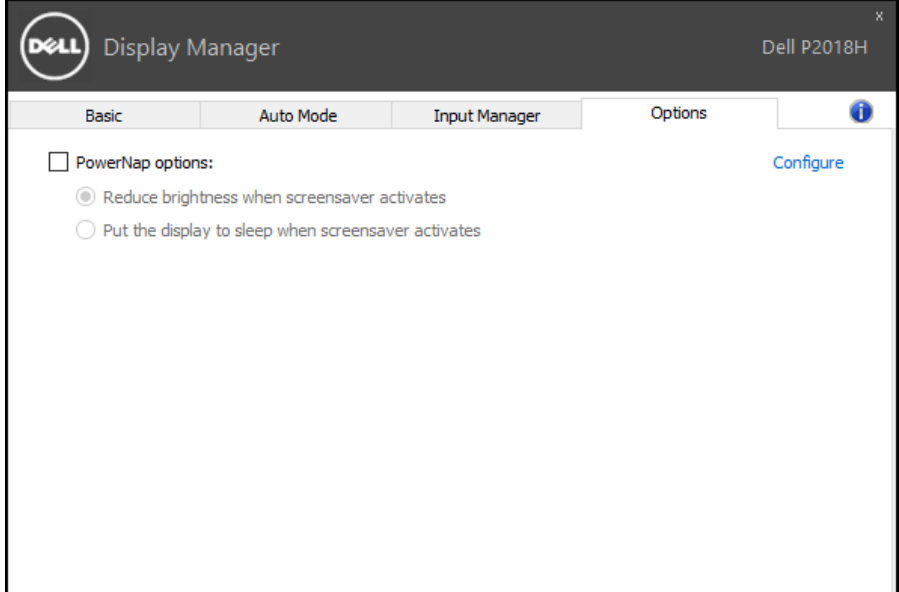

DELL

### <span id="page-9-0"></span>**Administrere flere videoinnganger**

Fanen **Input Manager (Inngangsadministrasjon)** gir praktiske måter å administrere flere videoinnganger som er koblet til Dell-skjermen på. Det gjør det veldig enkelt å bytte mellom innganger mens du jobber med flere datamaskiner.

Alle videoinngangsportene som er tilgjengelige for skjermen, står oppført. Du kan gi navn til hver inngang. Lagre endringene etter redigering.

Du kan definere én hurtigtast til å bytte til ønsket inngang raskt og en annen hurtigtast til å bytte mellom to innganger raskt hvis du ofte jobber mellom dem.

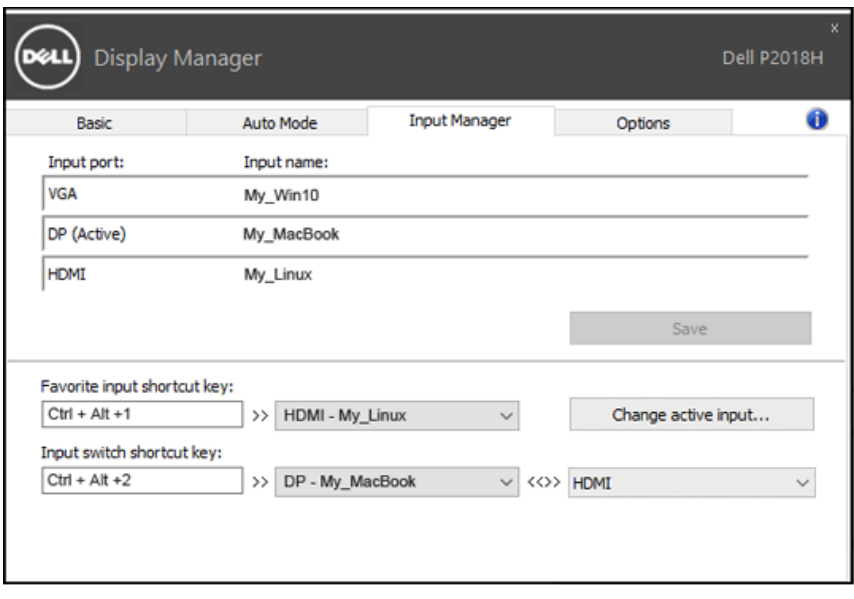

DELI

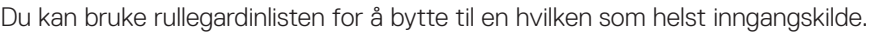

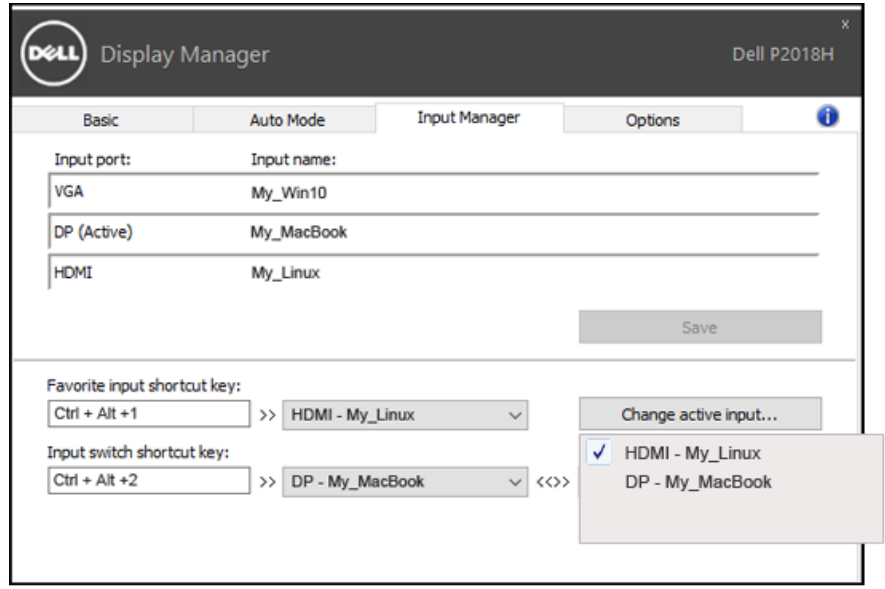

**MERKNAD: DDM kommuniserer med skjermen selv når den viser video fra en annen datamaskin. Du kan installere DDM på PC-en du ofte bruker og kontrollere bytte av inngang fra den. Du kan også installere DDM på andre PC-er som er koblet til skjermen.**

DELI

### <span id="page-11-0"></span>**Feilsøking**

NE

NJ

Hvis DDM ikke fungerer med skjermen, viser DDM følgende ikon i systemstatusfeltet.

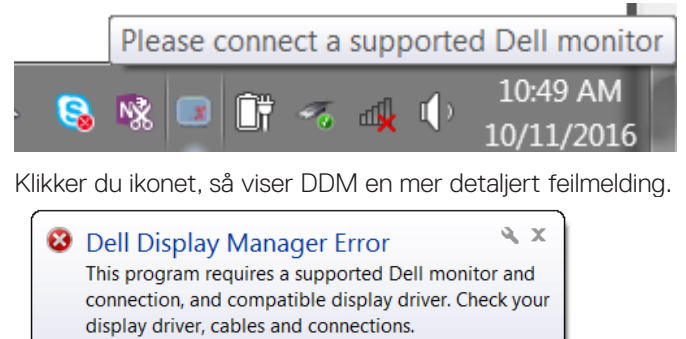

÷

Vær oppmerksom på at DDM kun fungerer med Dell-merkede skjermer. Hvis du bruker skjermer fra andre produsenter, støttes de ikke av DDM.

Hvis DDM ikke kan oppdage og/eller kommunisere med en støttet Dell-skjerm, kan du gjøre følgende trinn for å feilsøke:

18 图

**SF** 

- 1. Sørg for at videokabelen er riktig koblet til skjermen og PC-en, spesielt at kontaktene er ordentlig satt i.
- 2. Kontroller skjermmenyen på skjermen for å sikre at DDC/CI er aktivert.
- 3. Sørg for at du har riktig og nyeste skjermdriver fra grafikkleverandøren (Intel, AMD, NVidia osv.). Skjermdriveren er ofte årsaken til feil med DDM.
- 4. Fjern dokkingstasjoner eller kabelforlengere eller omformere mellom skjermen og grafikkporten. Forlengere, huber eller omformere med lavere kostnad støtter kanskje ikke DDC/CI ordentlig, og DDM kan svikte. Oppdater driveren til en slik enhet hvis en ny versjon er tilgjengelig.
- 5. Start systemet på nytt.

**DGL** 

DDM fungerer kanskje ikke med følgende skjermer:

- ∞ Dell-skjermmodeller fra før år 2013 og D-serien med Dell-skjermer. Du kan se på Dells nettsted for produktstøtte for mer informasjon
- ∞ Spillskjermer som bruker Nvidia-basert G-sync-teknologi
- ∞ Virtuelle og trådløse skjermer støtter ikke DDC/CI
- ∞ Virtuelle og trådløse skjermer støtter ikke DDC/CI

Hvis PC-en er koblet til Internett, får du en melding når en det er en nyere versjon av DDM-programmet tilgjengelig. Det anbefales å laste ned og installere det nyeste DDM-programmet.

Du kan også se etter en ny versjon ved å høyreklikke DDM-ikonet mens du holder nede Shift-tasten.

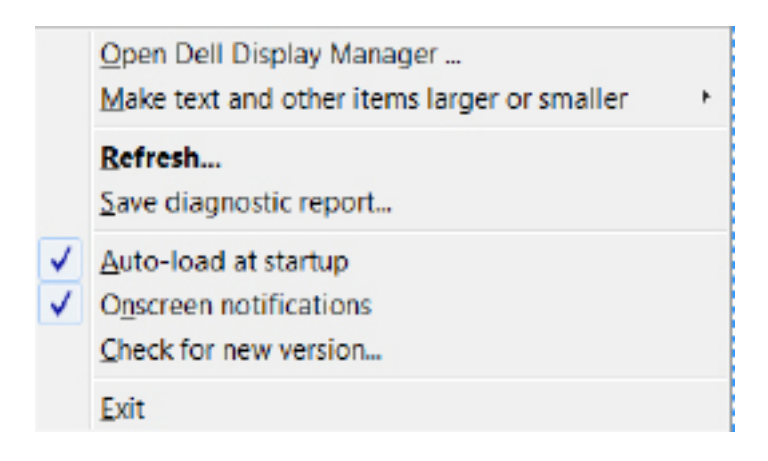

**D**&LI